## **TinkerCAD Workshop**

**CAD** stands for **C**omputer **A**ided **D**esign, which is exactly what it sounds like – using a computer to design things! In this workshop, you will be using an online application called **TinkerCAD** to make some designs of your own!

Firstly, click on **"Create new design"**

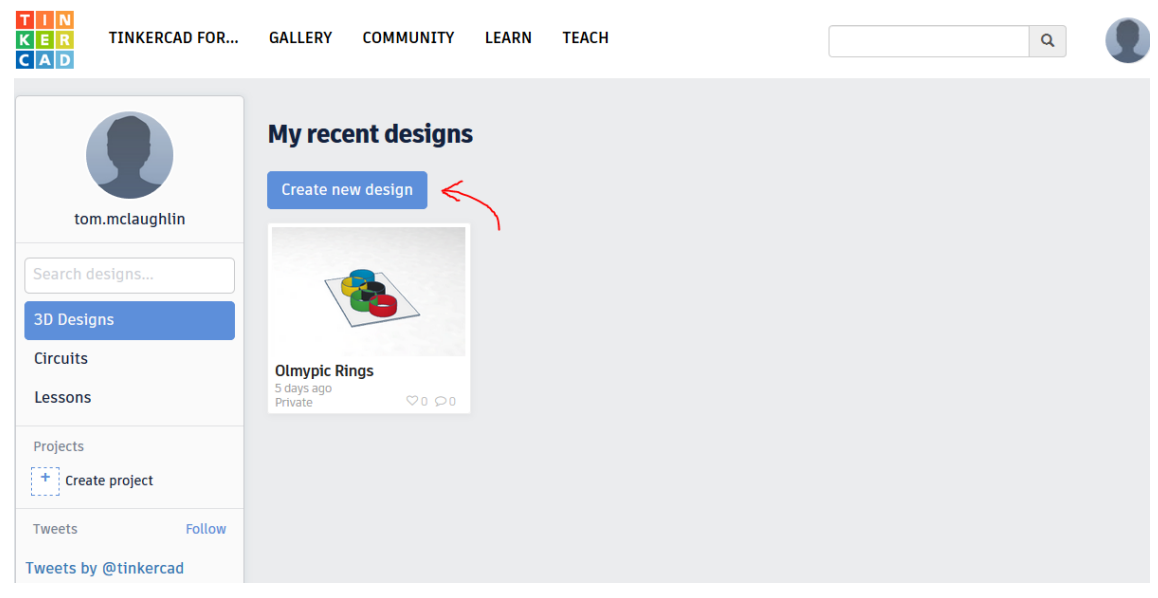

Once you've done that, your screen should look like this. The large blue area is where you will make your design – it's called the **Workplane**.

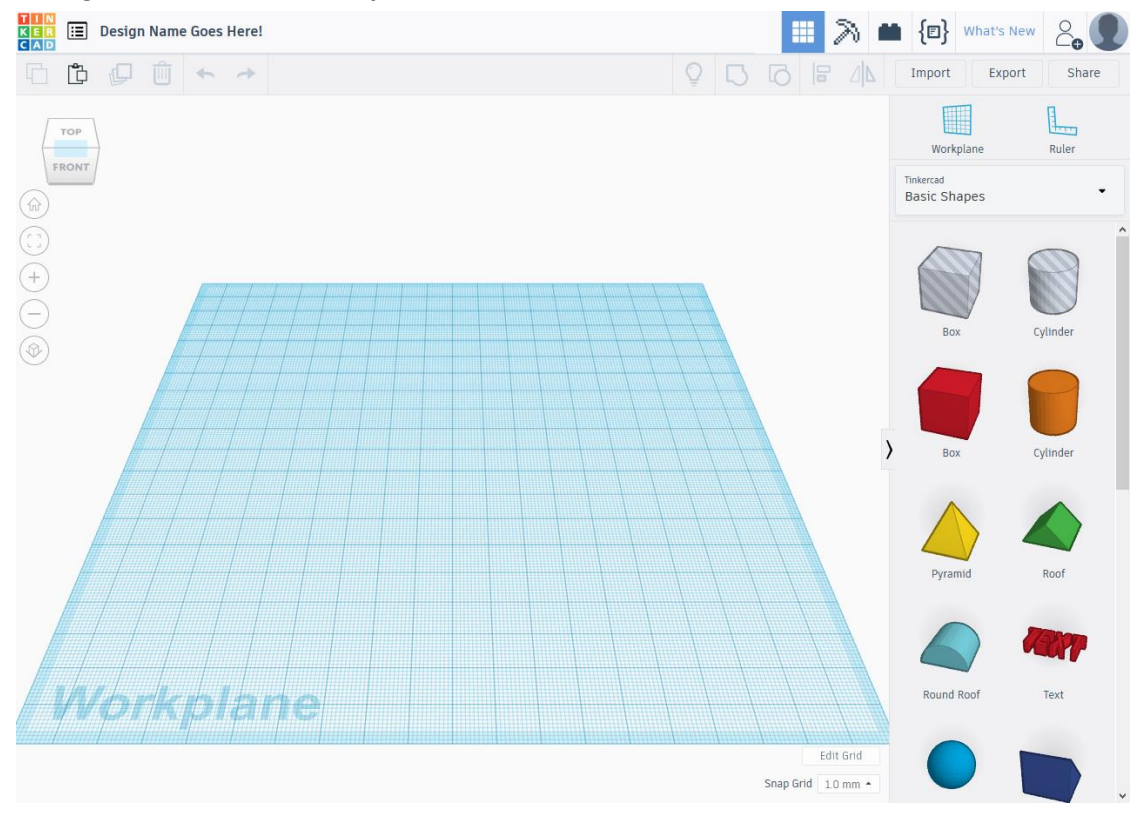

Now that you've opened the TinkerCAD application, let's take a quick look at what everything does:

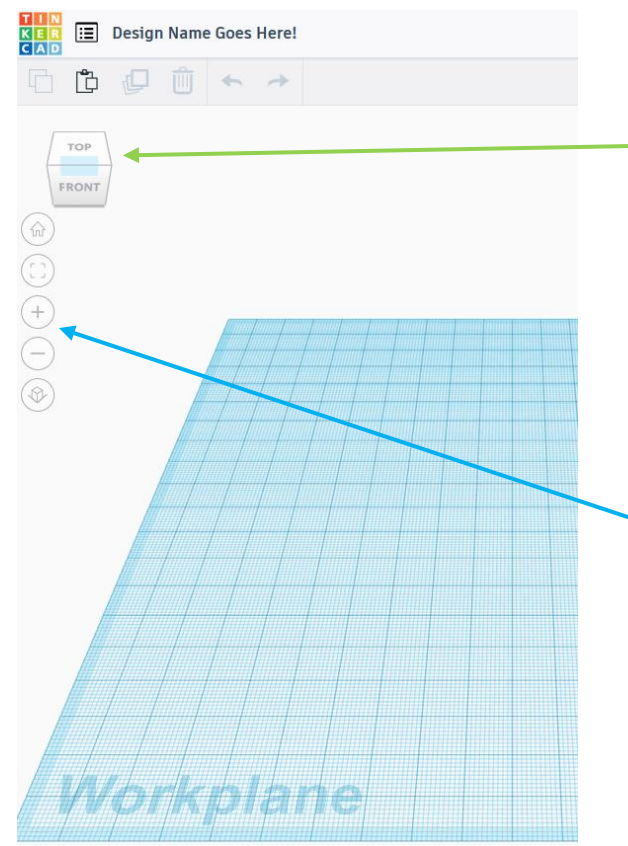

At the top left of the screen, you'll see a cube with the words "TOP" and "FRONT" written on it. This is called the **ViewCube**.

Try clicking on the **ViewCube** and dragging it around – you'll notice that moving it lets you look around the Workplane.

Underneath the ViewCube, you'll see some circular buttons – you can use the **+** plus and **–** minus buttons to zoom in and out. Try it now!

You can also pinch the touchpad on a laptop to zoom in and out, or use the scroll wheel on a mouse.

## **Now let's get building!**

 $\left\{\text{E}\right\}$  What's New 56 日 Import Export Shar L., **Basic Shapes** Edit Grid Snap Grid 1.0 mm

On the right hand side of the screen, you'll see lots of shapes.

Choose the **Box** shape and drag it onto the Workplane.

**Tip:** You can find even more shapes (and text!) by clicking on the "Basic Shapes" drop-down menu.

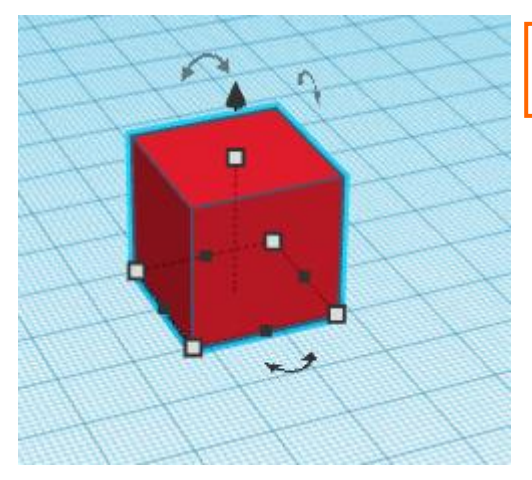

**Once you've added a shape, there are several things you can do with it.**

Drag the large black arrow to move the shape **up** and **down**.

Drag the curved arrows to **rotate** the shape.

Drag the white squares to **resize** the shape.

Drag anywhere else on the shape to **move** the shape around.

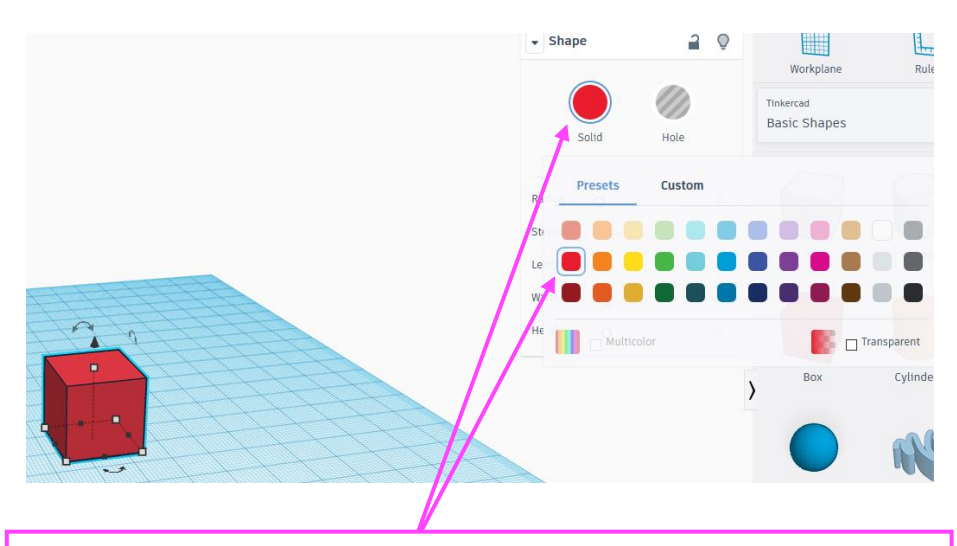

If you want to change a shape's colour, you can do so by clicking on it and changing its colour in the "Shape" box.

## **Lastly…**

The last thing you need to know about TinkerCAD is how to make holes in shapes. Let's say we want to make a circular hole in the middle of our box.

Here's how we'd do that:

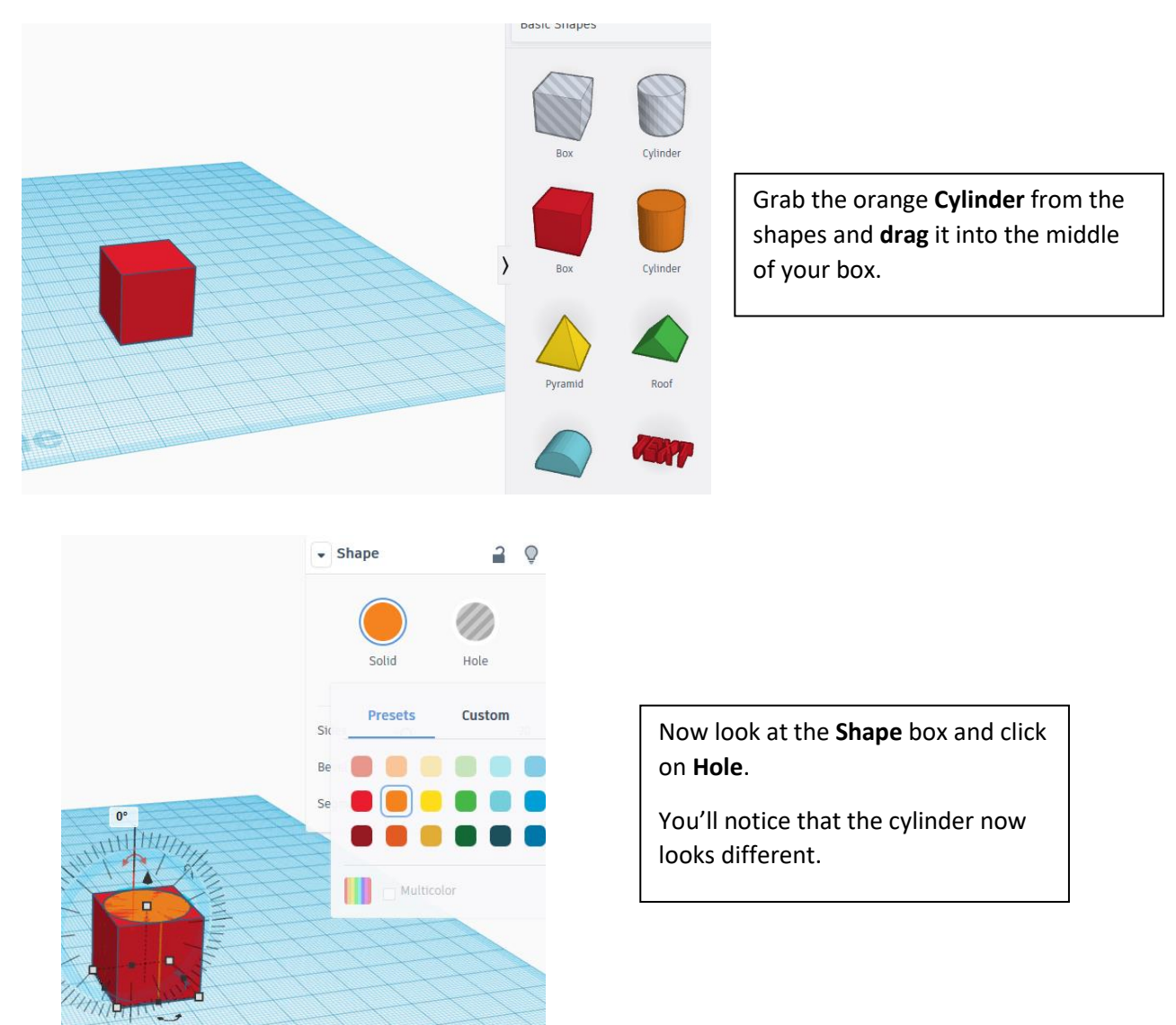

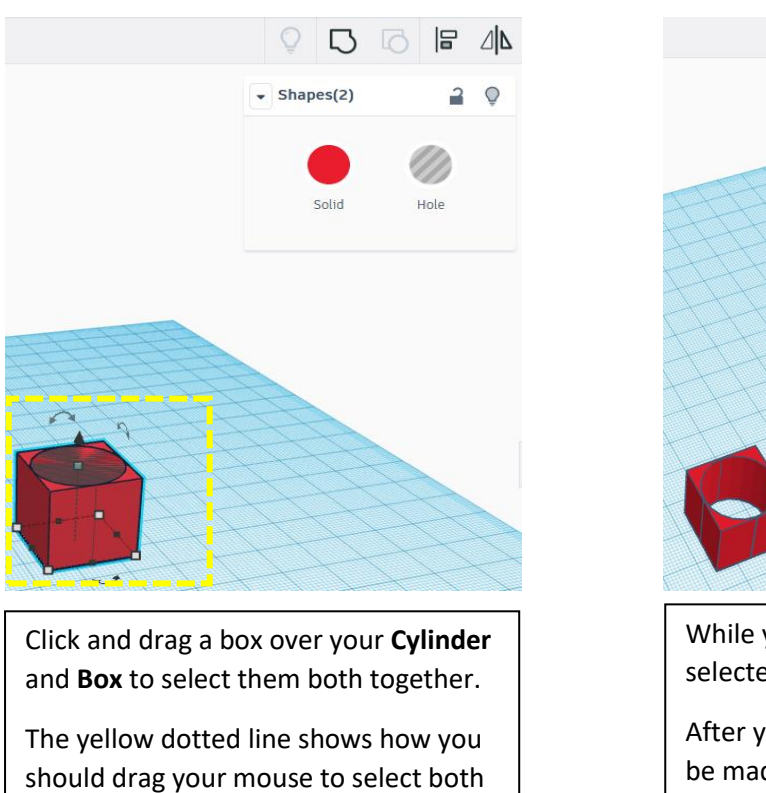

shapes.

While you have both shapes selected, click the **Group** button.

 $Q D G F d$ 

After you click **Group**, the hole will be made in the shape of the cylinder you selected earlier.

And that's all the basics of TinkerCAD – have a look around and see what else you can find, and see what kinds of 3D models you can make!